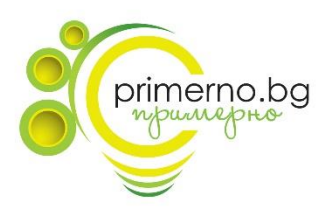

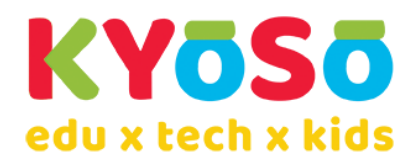

Инструкции за провеждане на ПРОБЕН ИЗПИТ 2024 по БЕЛ по формата на НВО за 4 клас, организиран от Примерно в платформата Kyoso HUB

## Предварително необходими реквизити за участие:

- 1. Регистрация в платформата Kyoso HUB
	- 1.1. Моля направете си регистрация, като цъкнете тук: <https://platform.kyoso.tech/hub>.
	- 1.2. Регистрацията в платформата е еднократна и при участие в бъдещи събития няма да се налага повторна такава, стига да се записвате със същия имейл адрес.
	- 1.3. След регистрация получавате имейл за потвърждение с линк.
- 2. Първи стъпки при първоначален вход в платформата
	- 2.1. Ако желаете можете да попълните някои от данните тук, които ще се запазят в профила Ви и ще могат да се използват при записване за други събития в платформата.

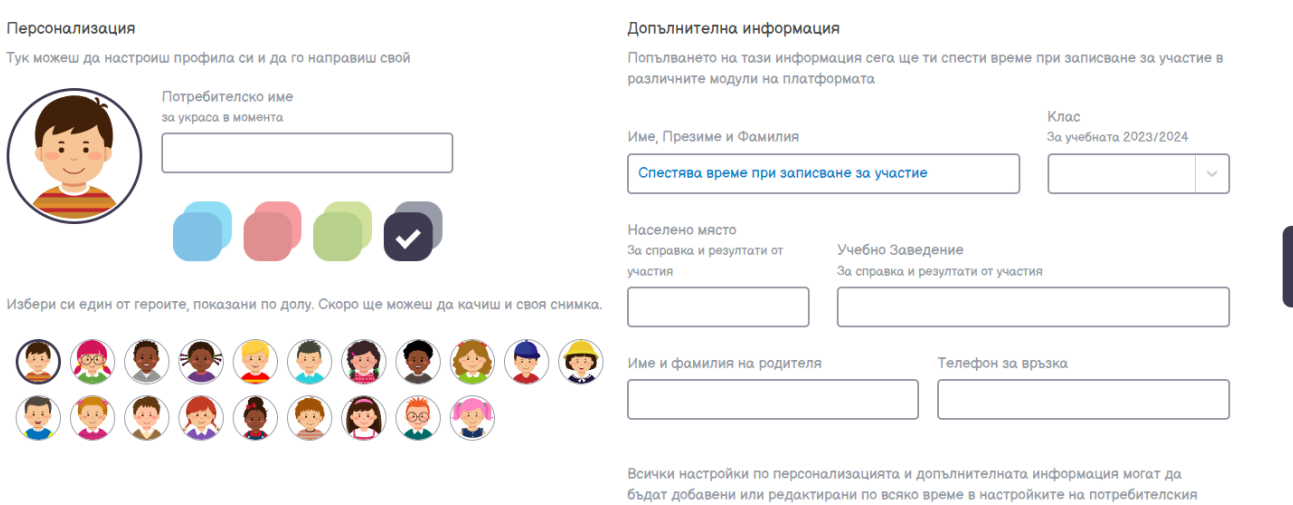

профил.

1.1. Стрелката надясно Ви отвежда към ГЕНЕРАЛНА Декларация – СЪГЛАСИЕ за лични данни, която може да запази подписа Ви, който да бъде използван по Ваше желание при участие на детето в събития в платформата. Подписването става върху правоъгълника вдясно под декларацията, с мишка, пръст, писалка, в зависимост от устройството Ви. Подписът се запаметява, натискайки "Потвърди подписа"

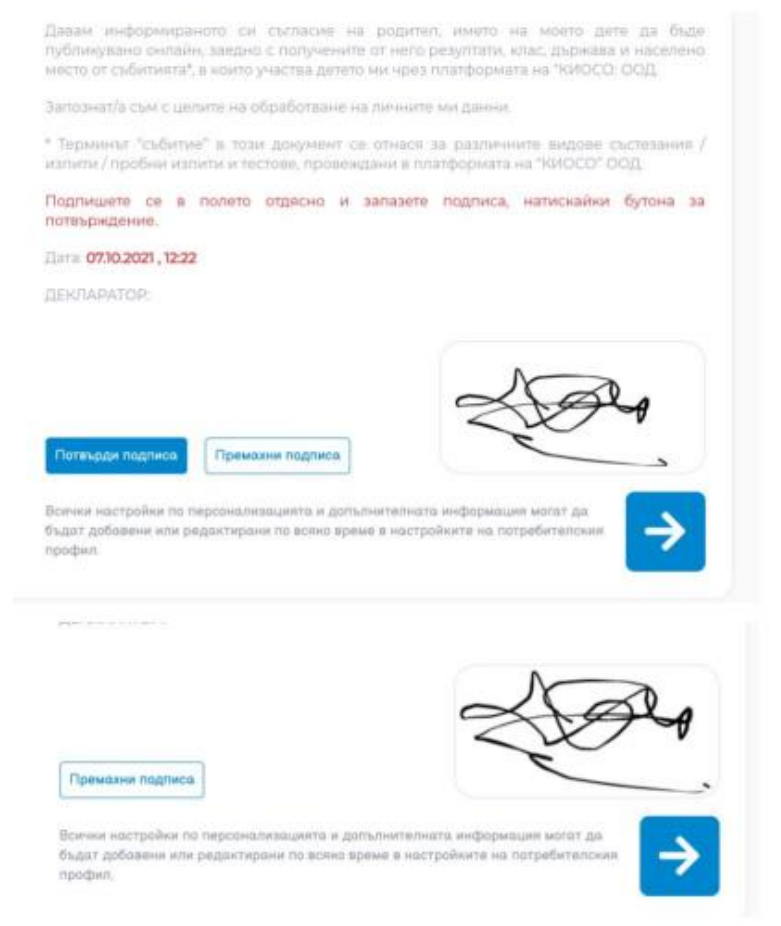

#### С това настройката на профила Ви е готова.

#### 3. Записване за участие:

### 3.1. От "Начален екран", отваряте "Секция събития":

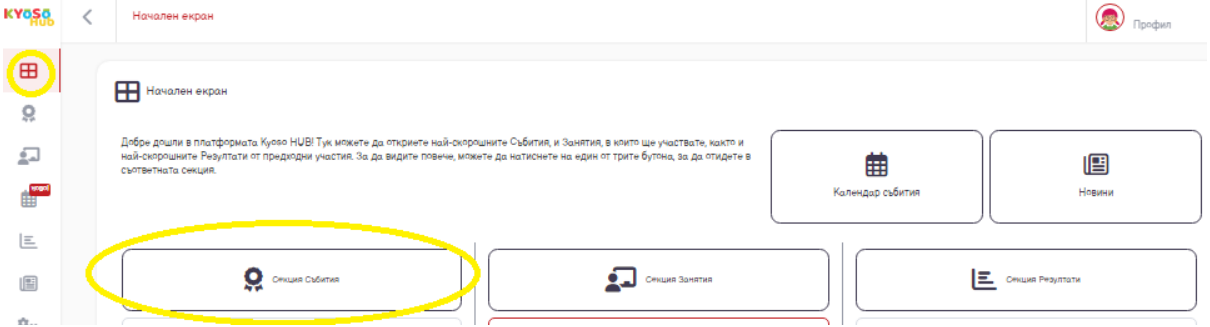

## 3.2. След това отваряте "Други събития в платформата":

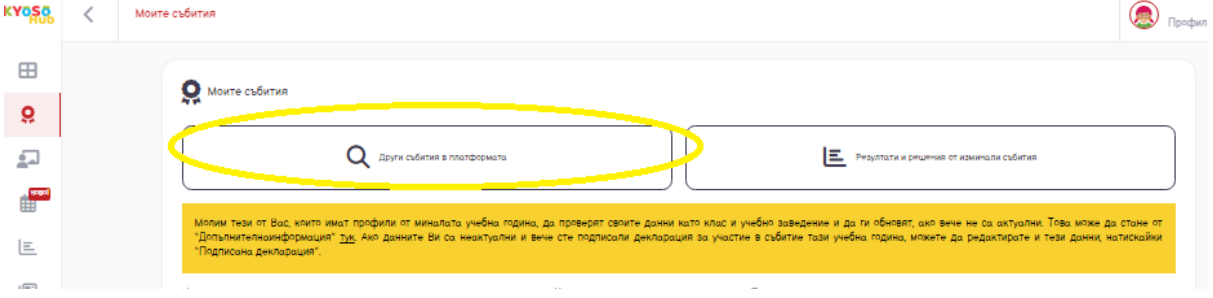

3.3. Записвате се за участие:

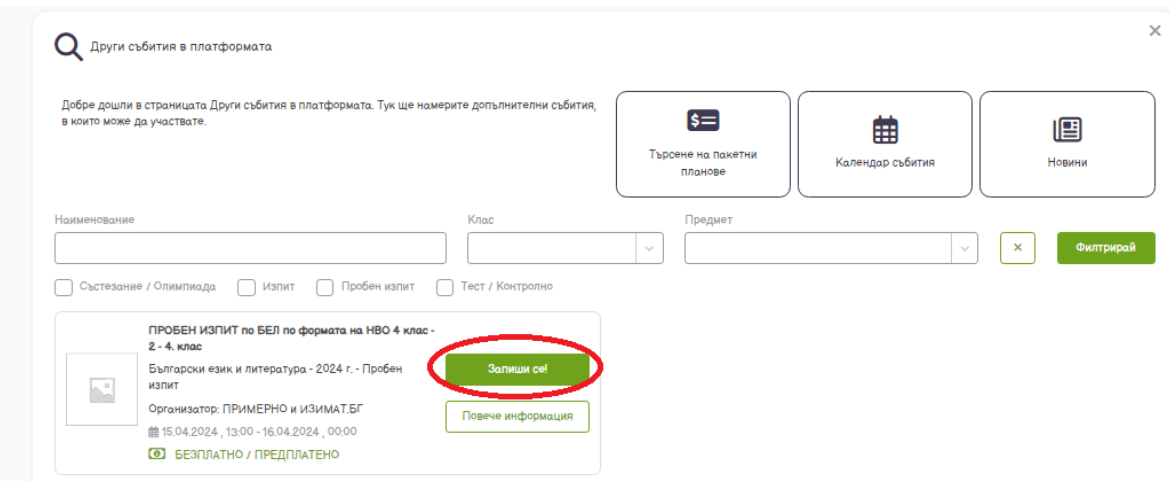

3.4. Натискайки на бутона "Запиши се", зарежда страницата с регламент и инструкции:

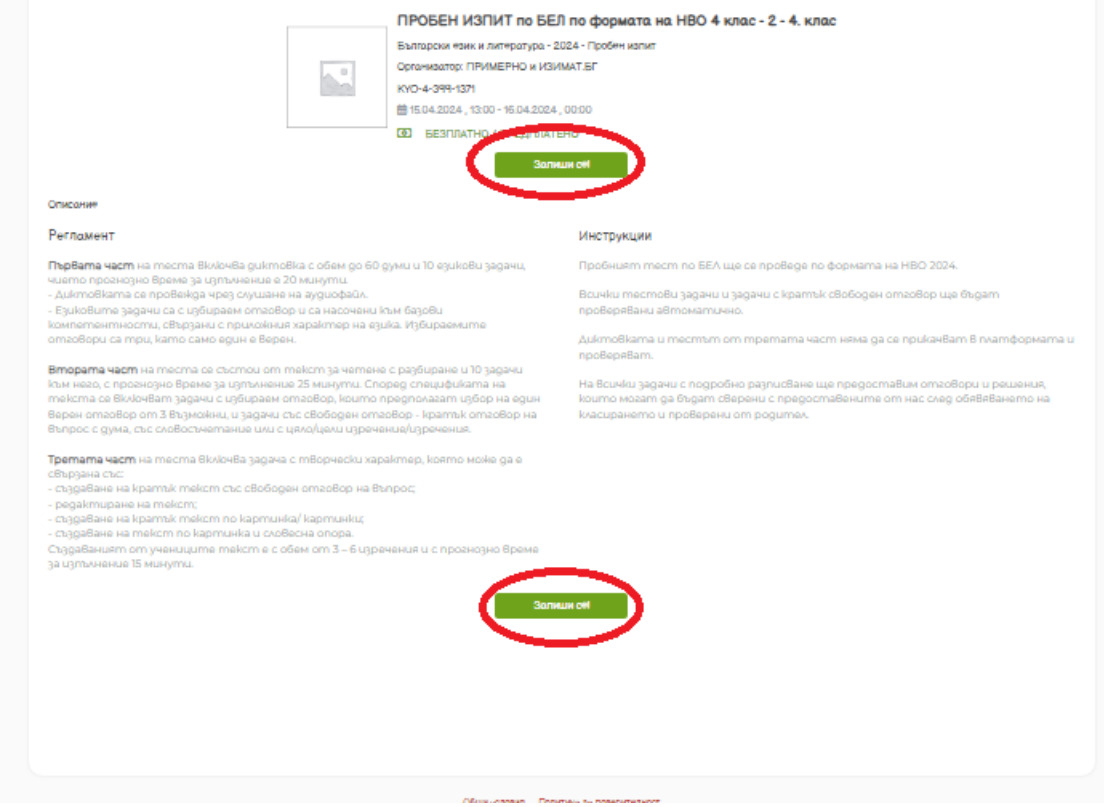

3.5. След това отново трябва да се натисне бутона "Запиши се" и Ви прехвърля в страницата с попълване на данните за участие:

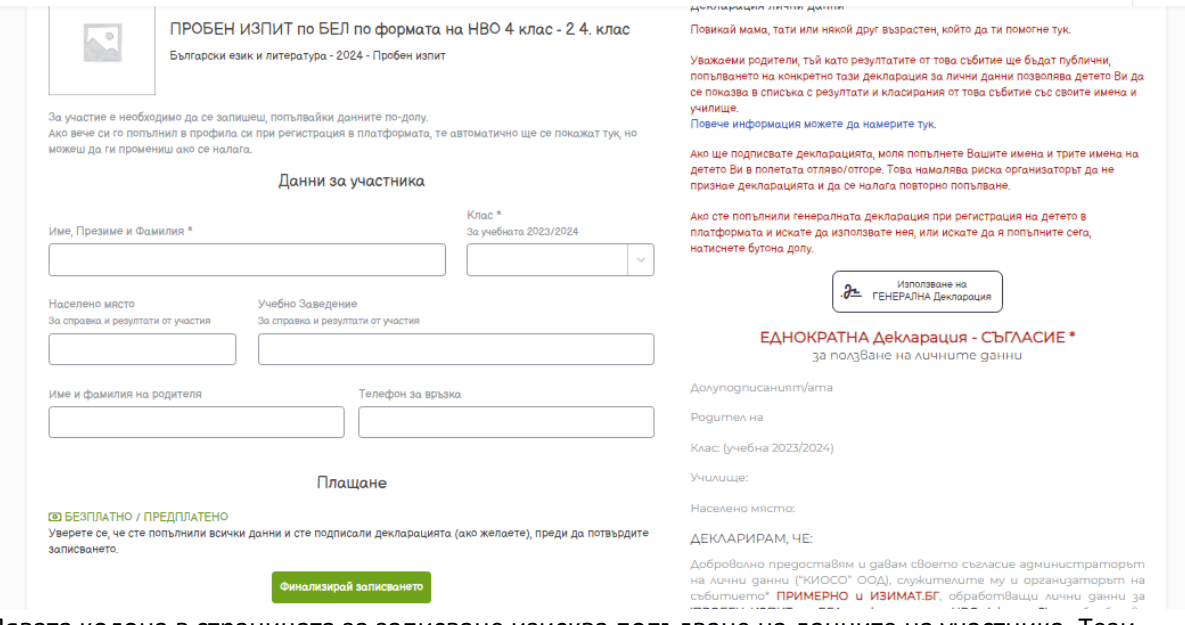

Лявата колона в страницата за записване изисква попълване на данните на участника. Тези данни могат да бъдат променяни впоследствие.

Преди финализиране на записването, обърнете внимание и на дясната колона. Там има ЕДНОКРАТНА Декларация – СЪГЛАСИЕ за ползване на лични данни. Декларацията автоматично взима данните, въведени в лявата колона.

Ако желаете детето Ви да участва в публичното класиране със своето име, училище, град, можете да подпишете декларацията.

Ако вече сте подписали генералната декларация при първоначална настройка на профила, можете да използвате нея чрез сивия бутон.

*Ако не подпишете декларация, детето ще фигурира в класирането с Участник No.*

## Уверете се, че натискате бутона за потвърждаване на подписа, след като се подпишете в полето!

Подписването на декларацията може да стане и на по-късен етап.

Затваряйки който и да е от двата прозореца за успешно записване, системата Ви връща към началния екран на секция "Събития", където вече трябва да виждате пробния изпит.

4. След като сте се записали за участие, ще виждате събитието в секция "Моите събития" със статус "Предстои провеждане".

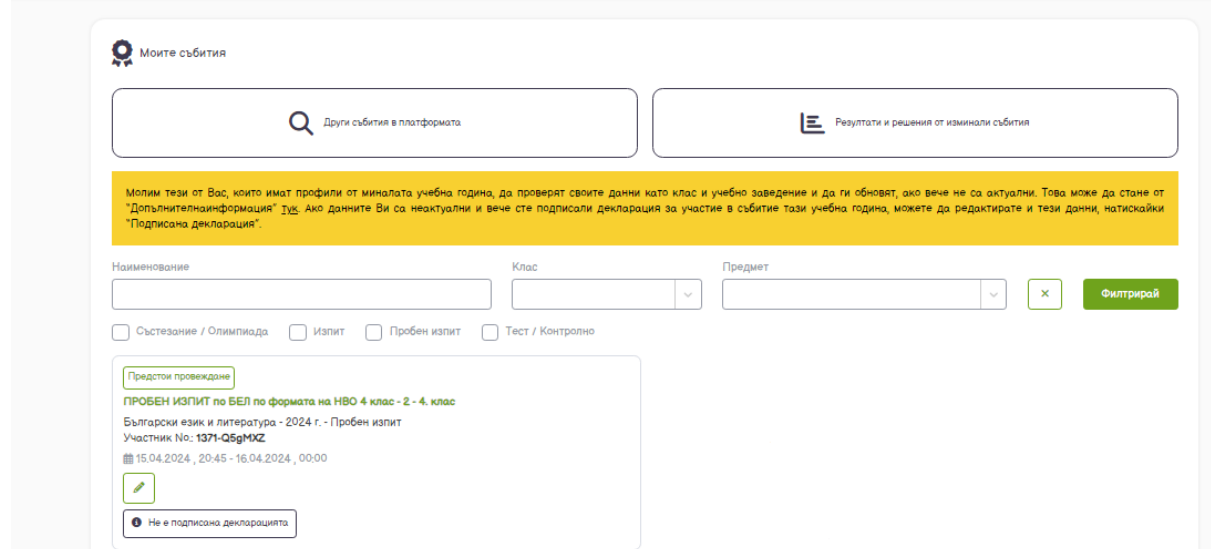

В посочените интервали на провеждане ще виждате пробния изпит в секция "Моите събития" със статус "В момента се провежда":

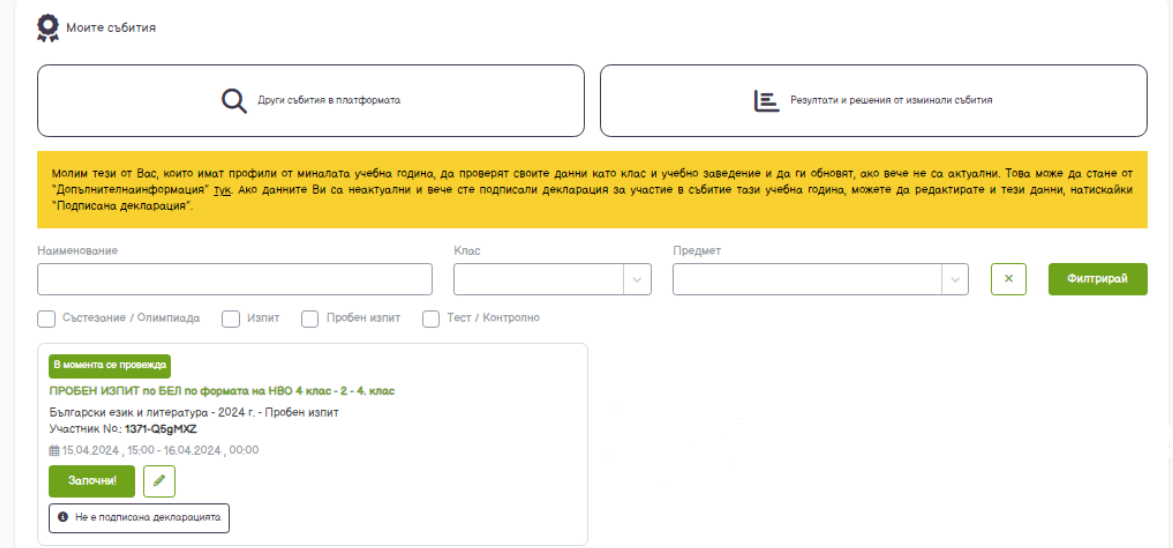

Тук също можете да подпишете декларацията и да редактирате данните на детето.

Започването става, натискайки бутона "Започни!".

Натискайки бутона, се отваря страницата с регламент и инструкции.

**Таймерът все още не е започнал да отброява и имате време на спокойствие да прочетете всичко.**

Над и под инструкциите и регламента има бутон "Започни участието!"

Започни участието!

Натискайки този бутон се отварят задачите и стартира таймерът.

**Първата част на теста** по БЕЛ включва диктовка с обем до 60 думи и 10 езикови задачи, чието прогнозно време за изпълнение е 20 минути. Диктовката се провежда чрез слушане на аудиофайл. Езиковите задачи са с избираем отговор и са насочени към базови компетентности, свързани с приложния характер на езика. Избираемите отговори са три, като само един е верен.

1. Ако не сте променяли изгледа и виждате задачите поотделно, стрелката надясно след последната задача води до междинната страница за край на един модул и началото на следващ

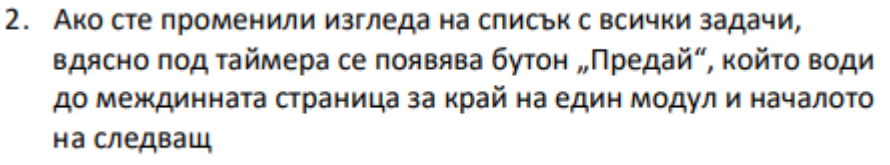

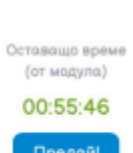

Междинната страница за край на един модул и началото на друг изглежда по следния начин:

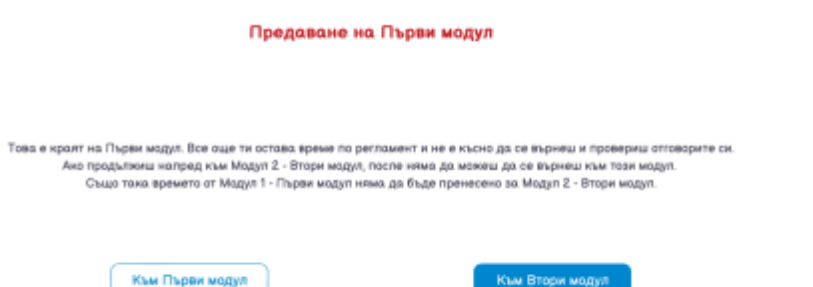

Тук е последната възможност за връщане назад към предния модул за проверка / редакция. Продължаването към следващ модул не позволява връщане назад. Също така оставащото време от предходния модул не се добавя към времето за следващия модул.

**Втората част на теста** по БЕЛ се състои от текст за четене с разбиране и 10 задачи към него, с прогнозно време за изпълнение 25 минути. Според спецификата на текста се включват задачи с избираем отговор, които предполагат избор на един верен отговор от 3 възможни, и задачи със свободен отговор - кратък отговор на въпрос с дума, със словосъчетание или с цяло/цели изречение/изречения.

**Третата част на теста** по БЕЛ включва задача с творчески характер, която може да е свързана със:

- създаване на кратък текст със свободен отговор на въпрос;
- редактиране на текст; създаване на кратък текст по картинка/ картинки;
- създаване на текст по картинка и словесна опора.

Създаваният от учениците текст е с обем от 3 – 6 изречения и с прогнозно време за изпълнение 15 минути.

**Диктовката и тестът от третата част няма да се прикачват в платформата и проверяват.**

**На всички задачи с подробно разписване ще предоставим отговори и решения, които могат да бъдат сверени с предоставените от нас след обявяването на класирането и проверени от родител.**

Ако по време на изпита времето за даден модул изтече, ще видите страница, подобна на показаната, позволяваща единствено да се продължи напред към следващ модул. Ако времето за последния модул изтече, единственото, което можете да направите, е да предадете.

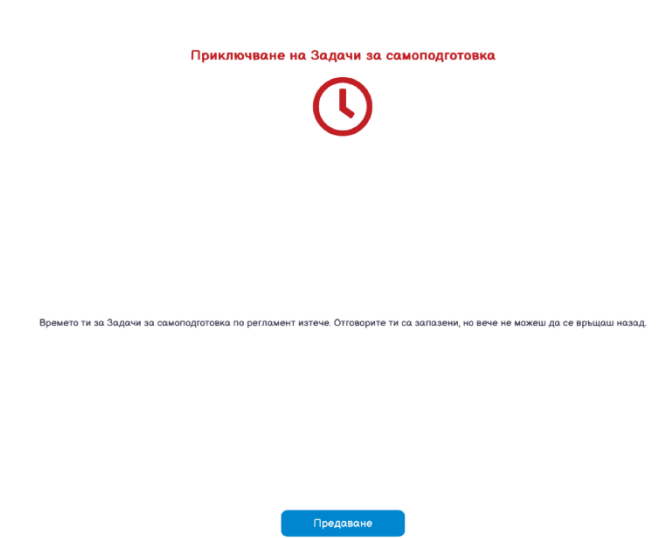

След успешно предаване трябва да видите следния екран, потвърждаващ, че всичко е наред:

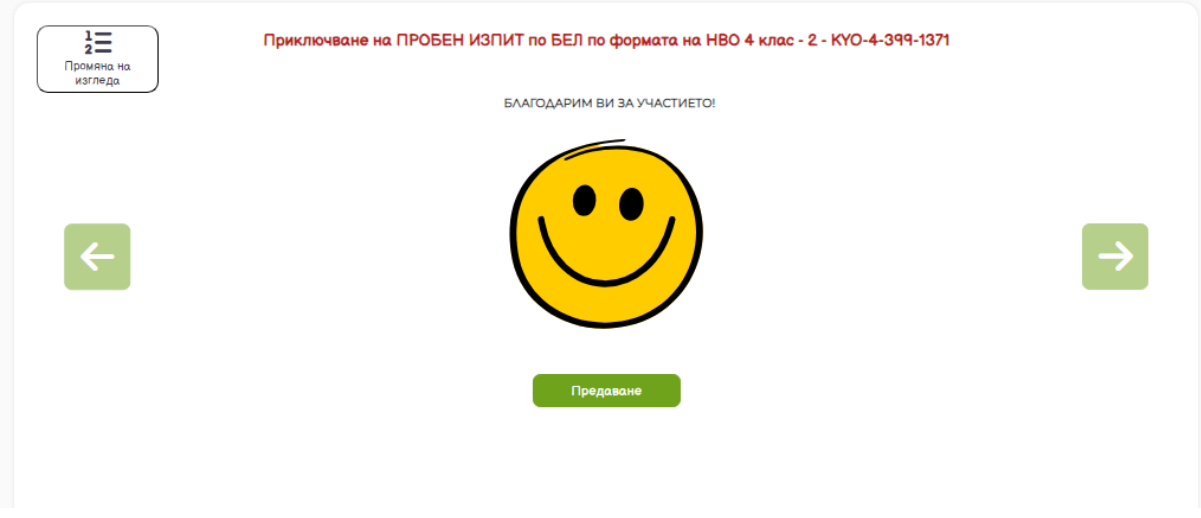

За да сте напълно сигурни, че всичко, свързано с Вашето участие е наред, пробният изпит трябва да се е преместил от секция "Събития" в секция "Резултати", със статус "Очаква се обявяване":

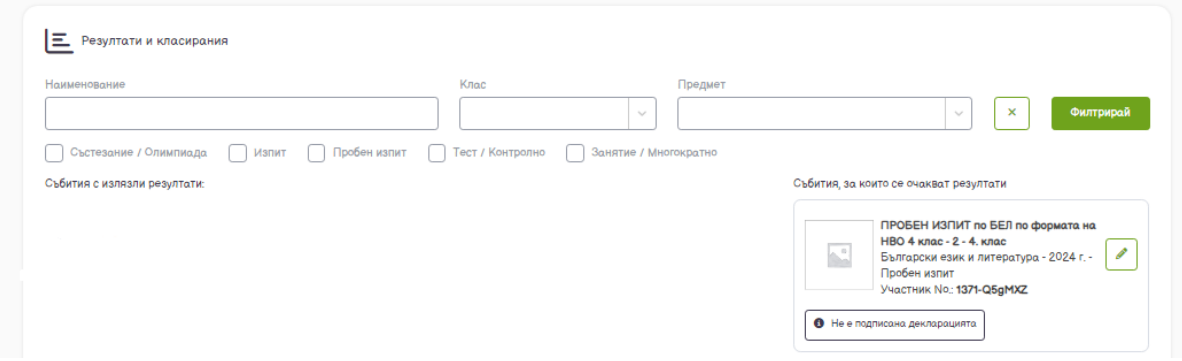

Когато резултатите са готови, пробният изпит ще е отново в секция "Резултати", със статус "Готово за преглед" и ще можете да виждате класирането, както и индивидуалното представяне на детето с възможност за изтегляне като файл.

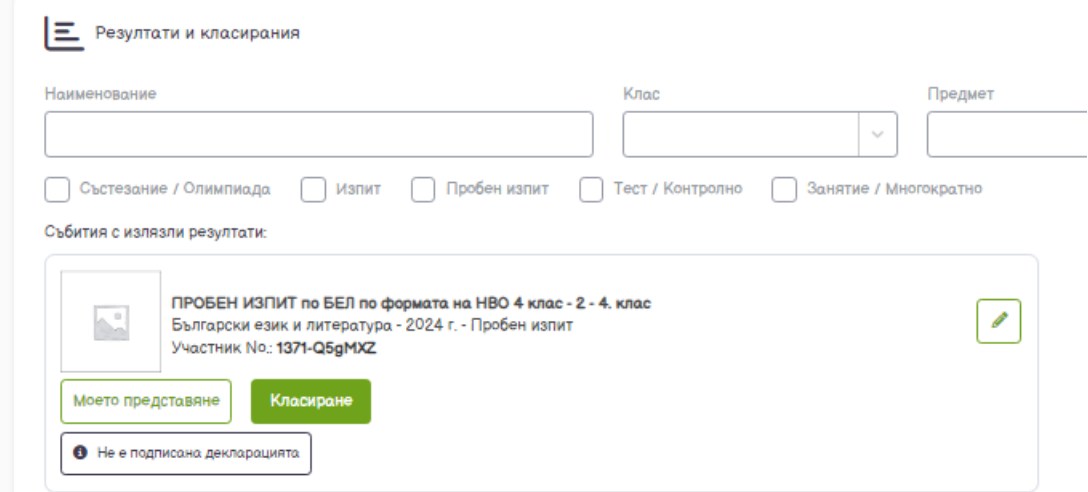

# **ПОЖЕЛАВАМЕ УСПЕХ НА ВСИЧКИ УЧАСТНИЦИ!**